## **1 Auto Addressing your ADICON™ 2500 Series**

Auto addressing sets the addresses on all the modules connected in the daisy chain.

## *IMPORTANT*!

If you plan to use more than 1 Ocelot™ or Leopard™, disconnect (or remove power from) each slave Ocelot™ or Leopard™ before auto addressing. Slave Ocelots<sup>™</sup> and Leopards<sup>™</sup> cannot be auto addressed.

1) Remove the covers from the new ADICON™ module if needed to access the Auto Address button.

It is not necessary to remove the cover from the Ocelot™, Bobcat™ or SPEAKEZ™ modules.

2) Connect the ADICON™ 2500 Series daisy chain and apply power to each module as described in each module's manual.

3) Start C-Max. Click COMMS with your left mouse button. A window will appear. Click Attach to CPUXA with your left mouse button. The CPUXA™ Access window will appear.

4) Click CPUXA Utility with your left mouse button. A window will appear.

5) Click Auto Address Modules with your left mouse button. The following window will appear:

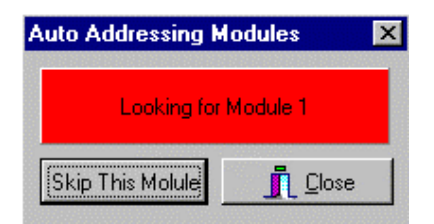

The Active light on each module will flash rapidly.

6) Wait 30 seconds. Go to each module and press and release the address button.

Make certain that only one button is pushed at a time. Each time an address button is pushed, the Active light on the module will stop flashing rapidly and flash slowly. The number after "Looking for Module" will increment each time a button is pushed.

*Note:* Be sure to write down which modules are programmed as Module 1, Module 2 etc. This will help you when you start writing your program.

6) Once each module has been addressed, click Close with the left mouse button. The following windows will appear: Click OK with your left mouse button.

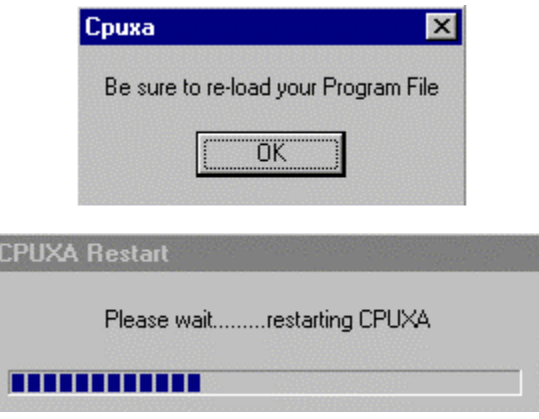

If you had a program loaded in the Ocelot™ or Leopard™ you will need to reload it.

7) Exit then re-enter CPUXA Access screen.

When you enter the CPUXA Access screen, the grid to the right will show each module that is connected to the Ocelot or Leopard. Each module will report a type and version as shown below:

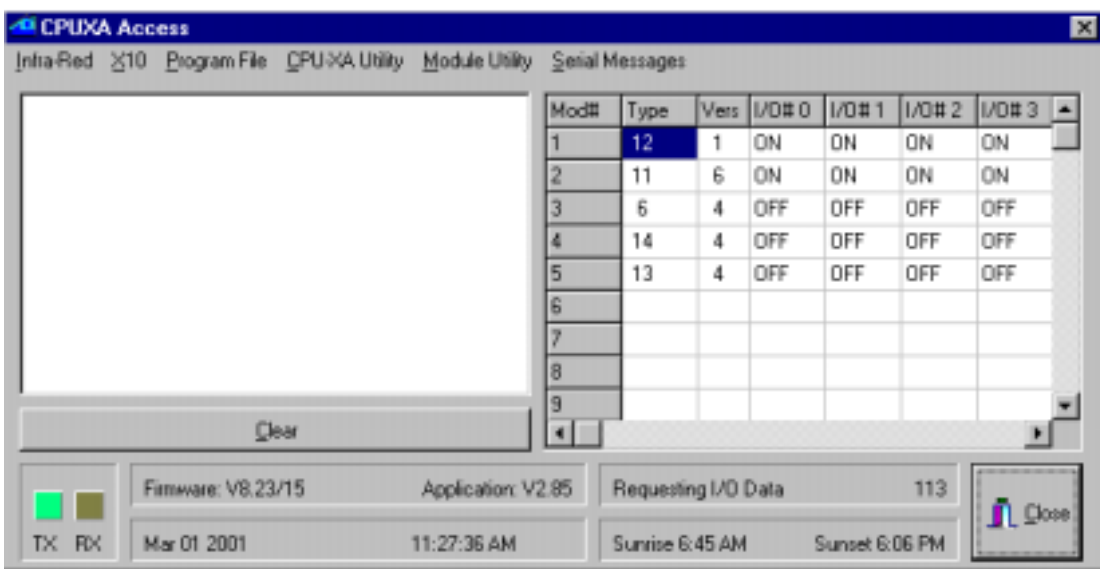

The Type indicates what module is at the specified address indicated under MOD#. Version (Vers on the CPUXA Access screen) is the software version stored in each module. As features are added to modules, this software version is updated by replacing a chip inside the module.

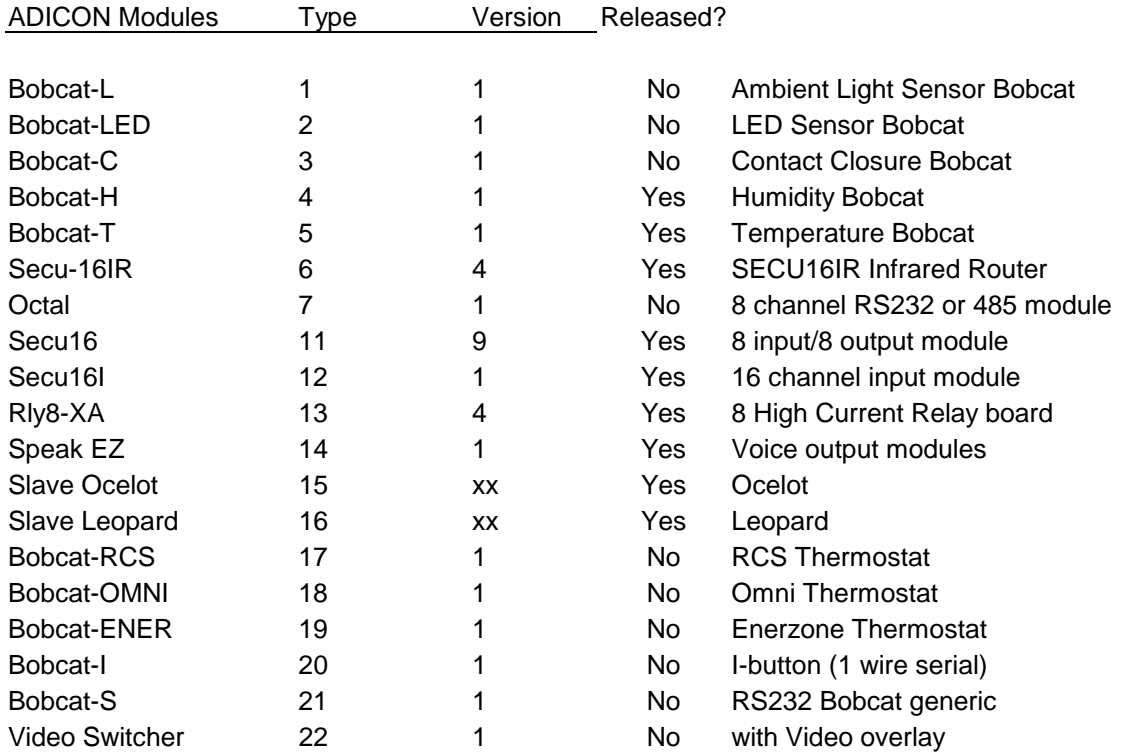

## **Table 1 – Module Type, Versions and Descriptions**

## **1.1 Adding a new module to an existing installation**

You can add a new module one of two ways:

- You can connect the new module to the current installation as described in Section 1 and re-auto address the entire system
- You can independently address the new module. To independently address the new module, do the following:

1) Launch C-Max, Click COMMS and Attach to CPUXA. Write down what addresses are currently being used and determine what address you want the new module (or modules) to be. Each module must have a unique address.

2) Disconnect the existing wires from COMS A and B on the Ocelot<sup>™</sup> or Leopard™.

3) Connect the new module to the Ocelot™ or Leopard™ as shown in the module manuals with no other modules connected.

4) Remove the covers from the new ADICON™ module if needed to access the Auto Address button.

It is not necessary to remove the cover from the Ocelot™, Bobcat™ or SPEAKEZ™ modules.

5) Start C-Max. Click COMMS with your left mouse button. A window will appear. Click Attach to CPUXA with your left mouse button. The CPUXA™ Access window will appear.

6) Click CPUXA Utility with your left mouse button. A window will appear.

7) Click Auto Address Modules with your left mouse button. The following window will appear:

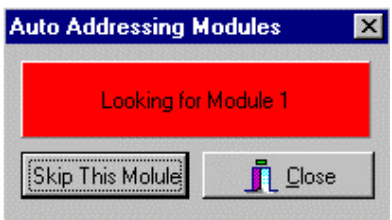

The Active light on your module will flash rapidly.

8) Press the "Skip This Module" button until the desired address appears next to Looking for Module in the Auto Addressing Modules window that you determined in Step 1. Make sure that the address you choose is not the same as an address on an existing module.

9) Press the Auto Address button on the new module. The number after "Looking for Module" will increment once. If the number does not increment, wait 10 seconds and press the button again. The Active light will stop flashing.

10) Exit the CPUXA Access screen.

11) Repeat Steps 2-10 for each new module you want to add. When finished click the Close button.

12) Remove power from and Ocelot™ and Module and reconnect the new module in the daisy chain in the desired location and reconnect the other modules to the Ocelot™ or Leopard™. Reapply power to the modules first, then the Ocelot™ or Leopard™.

13) Re-enter the CPUXA Access screen. You current and new modules will be displayed in the CPUXA Access Screen.

**Note: If the new module is addressed using the second method then CPU parameter 3 must be changed to show the highest module number. For example, if your system has 6 modules and you replace module 2, then after auto addressing, CPU parameter must be changed to 6.**